# Savoir sélectionner des éléments<br>Savoir sélectionner des éléments

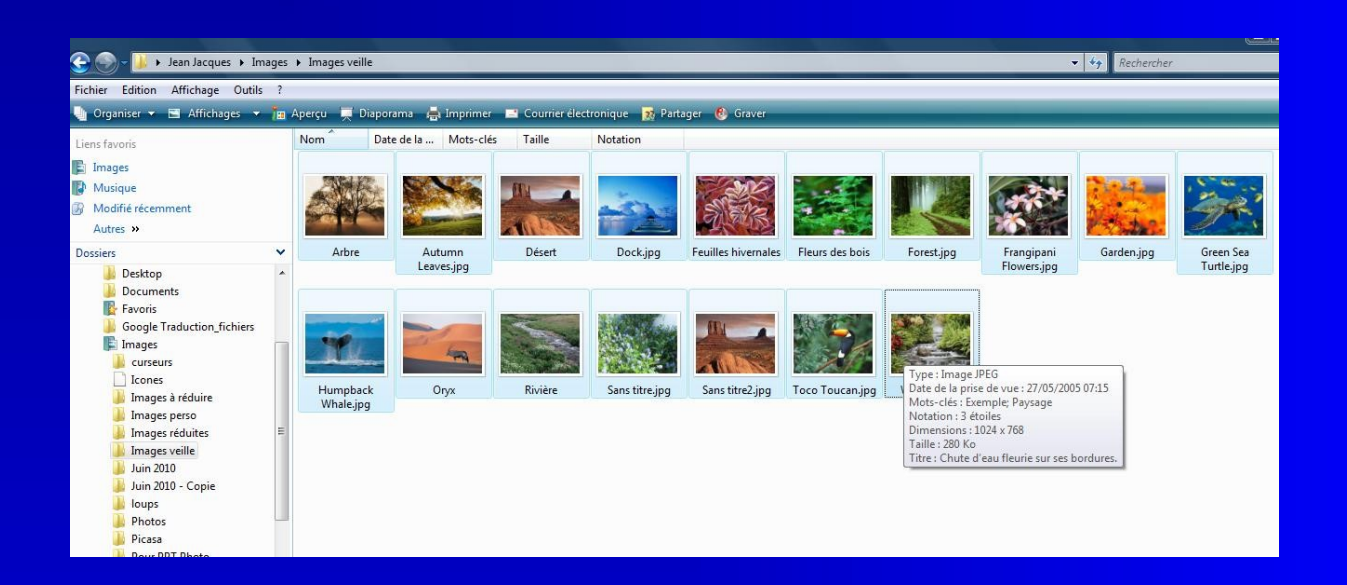

*Par Jean Jacques Pellé*

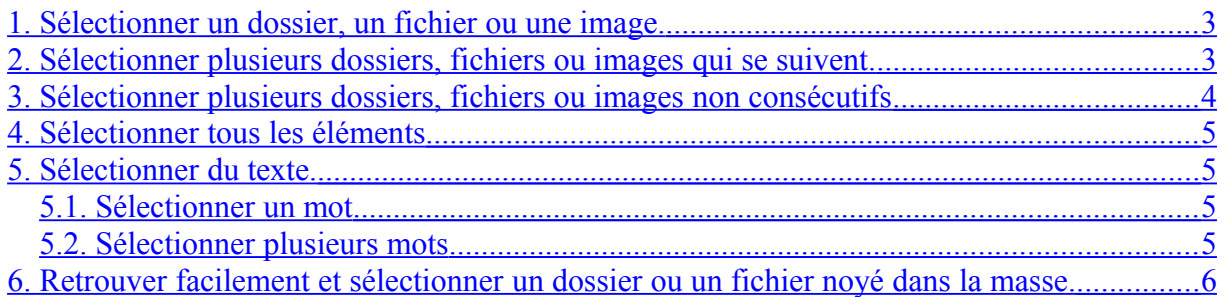

## <span id="page-2-0"></span>**1. Sélectionner un dossier, un fichier ou une image.**

Faire un clic gauche dessus.

## <span id="page-2-1"></span>**2. Sélectionner plusieurs dossiers, fichiers ou images qui se suivent.**

Faire un clic gauche sur le premier. Appuyer sur la touche Shift, puis en la maintenant appuyée, cliquer sur le dernier. Les éléments sont sélectionnés

#### **Sélection d'un groupe de dossiers**

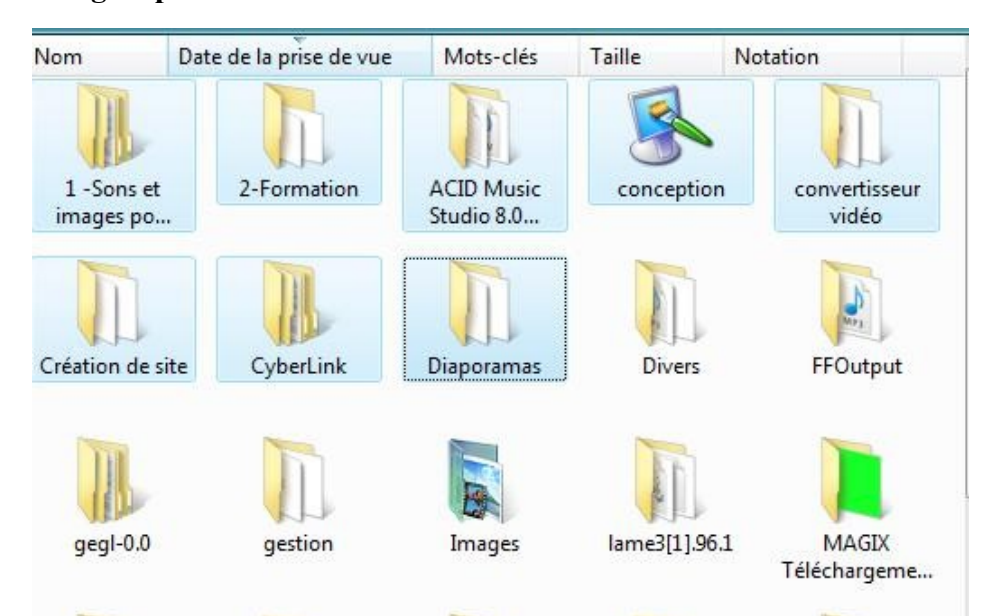

#### **Sélection d'un groupe d'images**

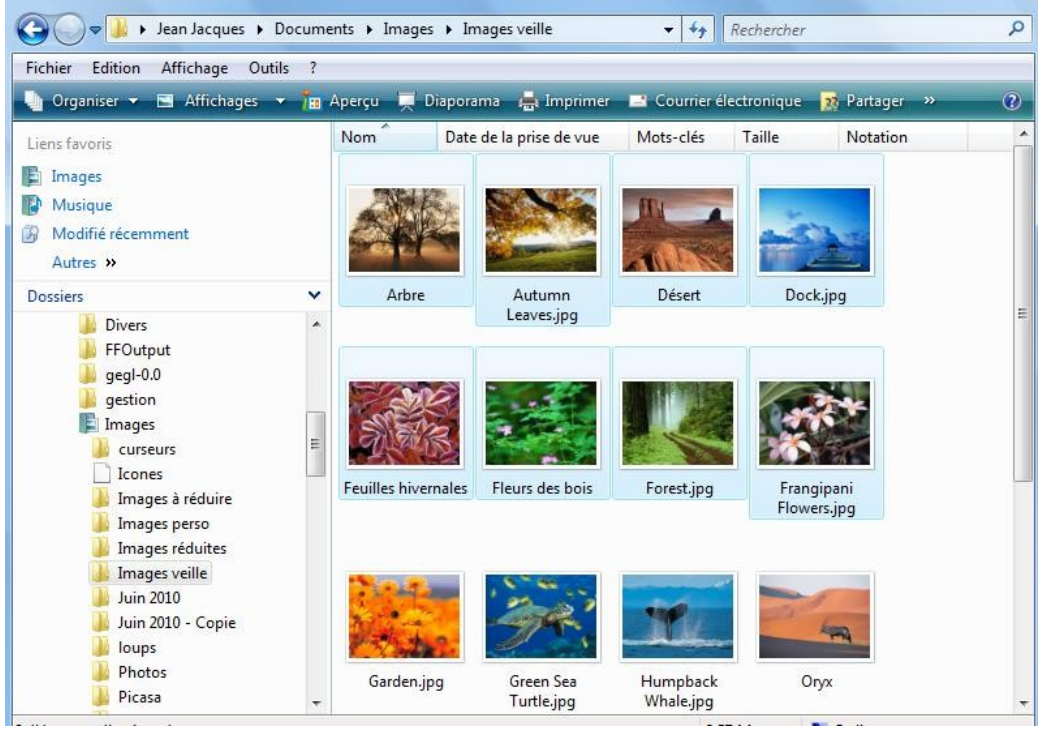

## <span id="page-3-0"></span>**3. Sélectionner plusieurs dossiers, fichiers ou images non consécutifs**

Appuyer sur la touche Ctrl puis cliquer rapidement sur chaque élément. Attention : cliquer très rapidement sur Chaque élément autrement Windows risque de vous faire des copies de ceux-ci.

#### **Comment faire pour les annuler au cas ou :**

**Cliquer sur le menu « Edition » puis option « Annuler la copie »**

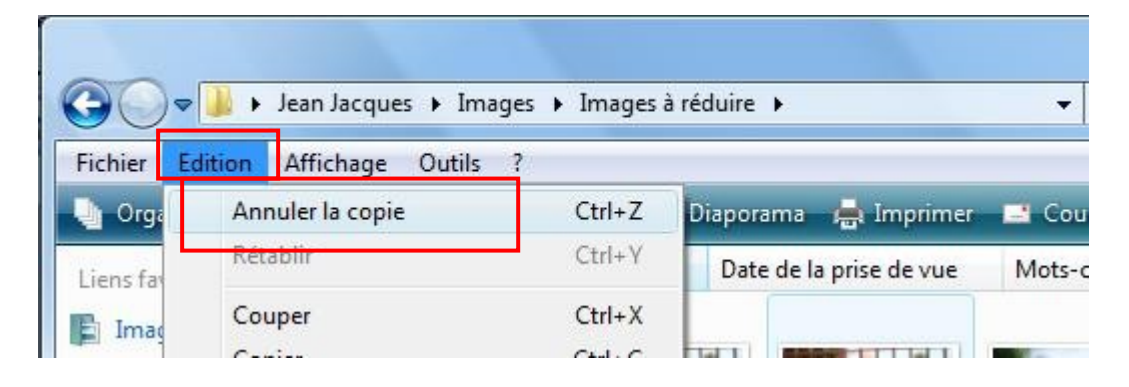

**Sur cet exemple, seules les images 1, 3, 6, 7 et 10 sont sélectionnées**

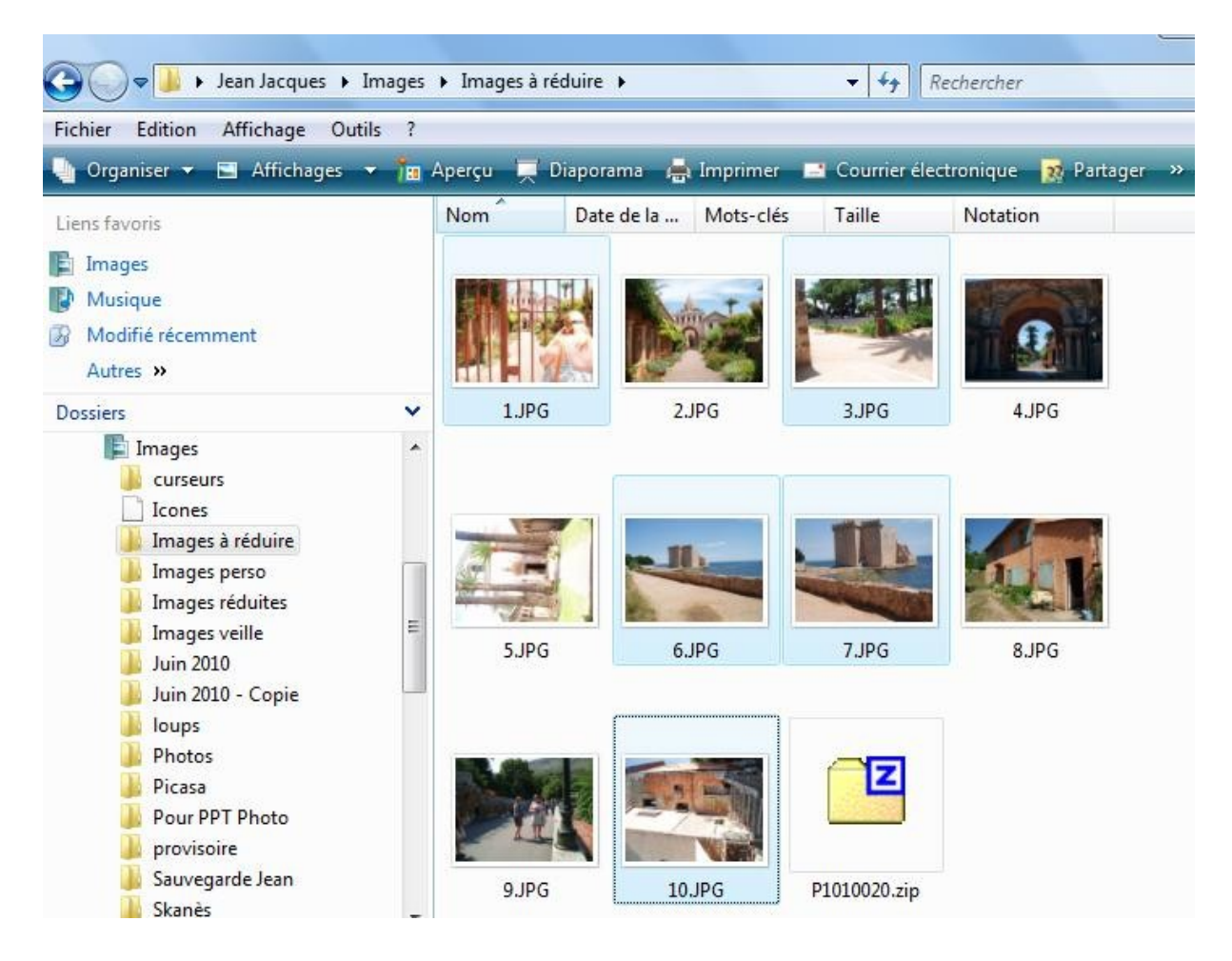

# <span id="page-4-3"></span>**4. Sélectionner tous les éléments**

Clic gauche sur menu **« Edition »** puis option **« Sélectionner tout »**

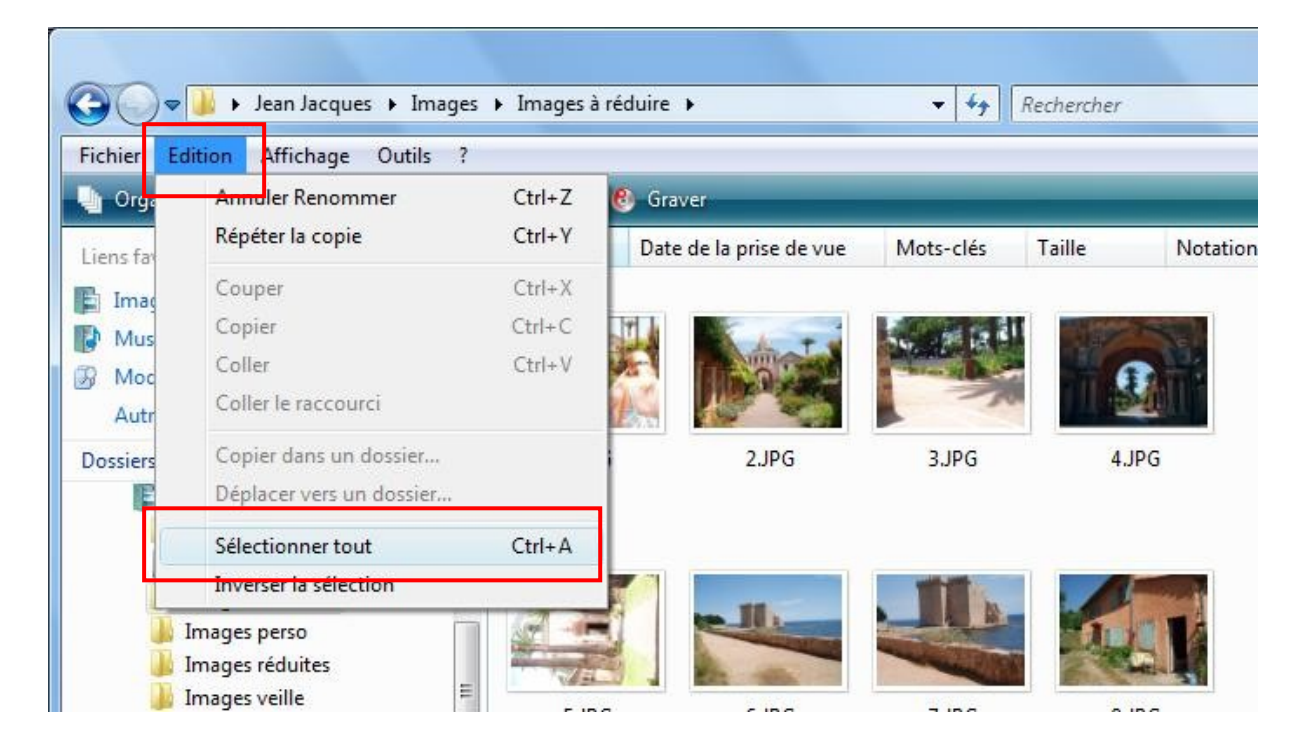

## <span id="page-4-2"></span>**5. Sélectionner du texte.**

## <span id="page-4-1"></span>*5.1. Sélectionner un mot*

**Double cliquer sur le mot**

Я

## <span id="page-4-0"></span>*5.2. Sélectionner plusieurs mots*

Pour sélectionner du texte (sur internet, Word, mail…) Positionner le curseur de la souris devant ou après le texte puis en gardant le doigt appuyé sur le clic gauche, glisser la souris sur le texte. Relâcher le clic gauche pour stopper la sélection.

Si vous positionnez le curseur de la souris à environ un cm devant le texte (le curseur se transforme en flèche) et que vous effectuez un clic gauche, la ligne est sélectionnée entièrement.

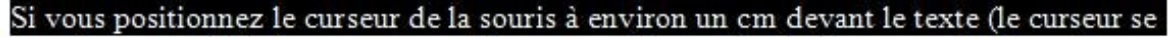

transforme en flèche) et que vous effectuez un clic gauche, la ligne est sélectionnée entièrement.

## <span id="page-5-0"></span>**6. Retrouver facilement et sélectionner un dossier ou un fichier noyé dans la masse.**

Windows vous offre la possibilité de sélectionner très rapidement un dossier ou un fichier noyé dans un grand nombre, à la condition de connaître le début de son nom. Donc : tout l'intérêt de nommer vos fichiers ou vos dossiers avec des noms représentatifs et facilement mémorisables : par exemple vacances 2010 pour votre dossier souvenir de vacances.

**Nota :** je vous conseille de nommer vos dossiers et vos photos avec des noms représentatifs

Lorsque vous vous positionnez dans le groupe de dossiers ou de fichiers, il suffit de taper rapidement la ou les premières lettres du nom du dossier et du fichier et il se sélectionne directement.

Par exemple dans mon dossier vacances 2010, je veux retrouver le dossier contenant mes photos de Cannes sachant que j'ai un dossier que j'ai appelé Cannes.

Je me positionne dans le dossier et je tape **can**

Le dossier est sélectionné et je suis directement positionné dessus.

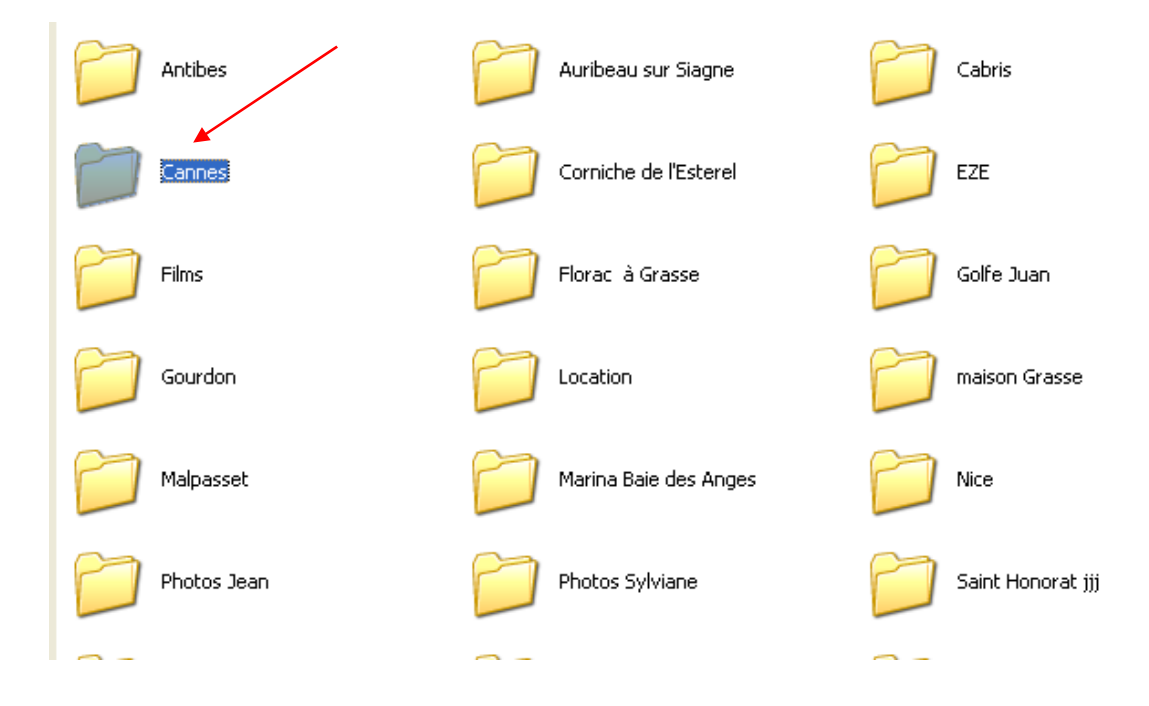

Ceci est valable pour les fichiers de toutes sortes.

Cette astuce se révèle pratique pour éviter de chercher partout sur l'écran nos éléments noyés dans la masse. C'est confortable pour les personnes possédant une mauvaise vue